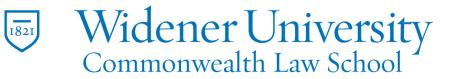

# Title: How to Create a PDF from Other Applications

### <u>Task:</u>

By following these instructions, you'll be able to create a PDF file from other applications such as Notepad. This method uses Foxit's PDF Printer feature.

#### Instructions:

1. Open your file.

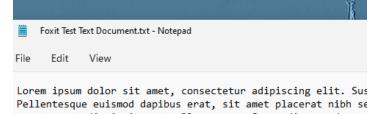

Pellentesque euismod dapibus erat, sit amet placerat nibh se egestas, ut dignissim erat ullamcorper. Suspendisse sed magr porttitor risus. Vivamus rhoncus nulla quis purus placerat J ut. Aenean ultrices mauris sit amet felis venenatis ornare. congue velit libero, nec molestie tellus posuere quis. Vivan leo. Sed euismod fermentum est, id elementum nulla dignissim

### 2. Click File and click Print.

|            | Foxit Test Text Document.txt - I |             |  |
|------------|----------------------------------|-------------|--|
| File       | Edit                             | View        |  |
| New        | r                                | Ctrl+N      |  |
| New window |                                  | Ctrl+Shift+ |  |
| Open       |                                  | Ctrl+O      |  |
| Save       |                                  | Ctrl+S      |  |
| Save as    |                                  | Ctrl+Shift+ |  |
| Page       | e setup                          |             |  |
| Print      |                                  | Ctrl+P      |  |
| Exit       |                                  |             |  |

3. Locate the Foxit PDF Editor Printer and click Print.

| General                            | Nocument tyt - Notenad |           |
|------------------------------------|------------------------|-----------|
| Select Printer                     |                        |           |
| 🚍 Adobe PD<br>🚔 Fax<br>🚍 Foxit PDF | 🚍 HB<br>👼 HB           |           |
| Status:<br>Location:<br>Comment:   | Ready                  | Print     |
| Page Range                         |                        | Number of |
| Selection                          | Current Page           | Number of |
| O Pages:                           |                        | Collate   |
|                                    |                        |           |

- 4. Browse to where you would like to save the file.
- 5. Enter a name for your file and click Save.

| eDrive - Wi<br>s PC |                        |     |
|---------------------|------------------------|-----|
| File name:          | oxit Test Document.pdf | ~   |
| e as type:          | DF Files (*.pdf)       | ~   |
|                     | Settings               |     |
| lders               | Save                   | :el |

6. Foxit will open and display the new PDF file.

# Video Link:

how to create pdf on mac and windows | Foxit

Outcome:

Hopefully this information has been useful. If not, or you still have questions, please don't hesitate to contact CWLaw Client Experience.